## **LEDs**

Table 1: Call appearance button LEDs

| LED                      | Description                                                                                                    |
|--------------------------|----------------------------------------------------------------------------------------------------|
| Steady green             | Call appearance is active.                                                                                                  |
| Slow blinking green      | Call appearance is ringing.                                                                                                 |
| Fast blinking green      | Call appearance is on hold.                                                                                                 |
| Very fast blinking green | Conference or Transfer is pending.                                                                                          |
| Steady red               | Call appearance is selected and will be used when you go off-hook. It remains steady red while you use the call appearance. |
| Off                      | Call appearance is available.                                                                                               |

Table 2: Feature button LEDs

| LED            | Description                                                                    |
|----------------|--------------------------------------------------------------------------------|
| Steady green   | Feature is active.                                                             |
| Blinking green | Feature is pending (request is being processed and not immediately available). |
| Blinking red   | Feature is shown on the phone display.                                         |
| Off            | Feature is not active.                                                         |

# Scrolling and navigation

A navigation icon appears in the phone display to indicate that you can scroll to more options or information. Use the right and left navigation arrows to go to other screens or to move the cursor right or left when entering text. When you scroll to a line on the display, that line is selected.

For color phones, the selected line is highlighted in yellow with black letters. For non-color phones, the selected line is highlighted in black with white letters. The softkey labels will change according to the options available for the selected line. The **OK** button is a shortcut for the default action. For example, when you select an entry in your contacts list, pressing the **OK** button places a call to that person.

# Answering and making a call

## Answering a call

- · If you are not on another call, do one of the following:
  - Lift the handset.
  - Press the call appearance button whose green LED flashes for the incoming call.
  - Press the **Speaker** button to answer using the speakerphone.
  - Press the **Headset** button to answer using the headset.
  - If you are using a wireless headset, press the **ON** button.
- If you are on another call, press the call appearance button whose green LED flashes for the incoming call.

#### Making a call

- 1. Do one of the following:
  - · Lift the handset.
  - Press the Speaker button.
  - · Press the Headset button.

- · Press an available call appearance button.
- 2. Dial the number you want to call.

### Putting a call on hold

- 1. Press the Hold button to put your active call on hold.
- 2. To resume the call, press the call appearance button for the call on hold.

#### Transferring a call

- If the call you want to transfer is not your active call, press the call appearance button for the call you want to transfer.
- 2. Press the **Transfer** button.
- 3. Dial the telephone number, call the person from the contacts list, or call the person from the call log.
- 4. Press the **Transfer** button to transfer the call.

### Conference calls

### Making a conference call

- 1. While active on a call, press the **Conference** button.
- 2. Do one of the following:
  - · Dial the telephone number.
  - · Call the person from the contacts list.
  - · Call the person from the call log.
- 3. Press the **Conference** button to add the person to the existing call.

### Adding a person on hold to a conference call

- 1. Select the call appearance button for your active conference call.
- 2. Press the Conference button.
- Press the call appearance button of the call on hold.Be sure not to choose the call appearance button for the call that is on soft hold.
- 4. Press the **Conference** button again to add the person to the conference call.

## Dropping the last person added from a conference call

While active on a conference call, press the **Drop** button.

## Advanced telephone features

The features that are available to you depend on what your administrator has assigned to your telephone. A few of the most commonly administered features are explained below. For more information about all the features that are available for your extension, contact your system administrator.

## Forwarding a call

- To turn call forwarding on, press the CFrwd feature button.
   You hear a dial tone prompting you to dial the forwarding number.
- 2. Dial the number you want to forward your calls to.
  After you dial the number, you hear a confirmation tone.
- 3. To turn call forwarding off, press the **CFrwd** feature button. The green LED next to the feature button turns off.

#### Send all calls

- To send all calls to coverage, press the SAC feature button.
- To turn the feature off, press the SAC feature button.

## Calling a person from the corporate directory

- 1. Press the **Directory** feature button.
- 2. Use the dialpad keys to start spelling the last name of the person you want to call.

- Press the Next feature button to view the next name alphabetically in the directory, if necessary.
- 4. Press the Make Call feature button when you see the name you want.
- 5. To exit the Directory, press the **Phone/Exit** button or the **Exit** softkey.

#### Contacts

### Calling a person from the contacts list

- 1. Press the Contacts button.
- 2. Locate the contact you want by starting to type the person's name as it is listed.
- 3. Scroll up or down to select the person or number you want to call.
- 4. Press the **OK** button or the **Call** softkey.

#### Adding a new contact

- 1. Press the Contacts button.
- 2. Press the More softkey.
- 3. Press the New softkey.
- 4. Enter the name using the dialpad. To enter characters using the dialpad:
  - a. Press the number key that corresponds to the letter or number you want to enter until the letter or number is displayed.
  - b. Pause before entering the next character if the characters are on the same key.
  - c. To enter a space, press 0.
  - d. Enter remaining letters or numbers.
  - e. Press **Bksp** to delete the last character.
- 5. Press the **OK** button or the **OK** softkey.
- 6. Enter the telephone number as you would if you were dialing it directly.
- 7. Press the Save softkey or the OK button.

### **Editing a contact**

- 1. Press the Contacts button.
- 2. Scroll to the contact you want to edit.
- 3. Press the More softkey.
- 4. Press the **Details** softkey.
- Press the Edit softkey.
- 6. Scroll up or down to choose the field you want to edit.
- 7. Use the dialpad and softkeys to make changes to the contact information.
- 8. Press the **Save** softkey or the **OK** button to save your changes.

# Call log

## Calling a person from the call log

- 1. Press the Call Log button.
- 2. Scroll to the left or right to view a separate list of all, un-answered, answered, or outgoing calls.
- 3. Scroll up or down to select the person or number you want to call.
- 4. Press the Call softkey or the OK button.

## Adding an entry from the call log to your contacts list

- 1. Press the Call Log button.
- 2. Scroll to the number you want to add to your contacts list.
- 3. Press the Details softkey.
- 4. Press the **+Contact** softkey.
- 5. To edit the name or number, scroll up or down and edit as appropriate.
- 6. Press the Save softkey or the OK button.

## Avaya menu

Use the Avaya menu to perform tasks such as adjust and customize phone settings, select the display language, turn call logging on or off for different call types, and set visual and audible alerting.

The Avaya menu has four sub-menus:

Screens/
Lets you adjust the display brightness and contrast, select your ringing pattern,
sounds turn button click sounds on and off, and turn error tones on and off.

Call Settings Lets you turn visual alerting, audible alerting, show phone screen, and stay in

contacts on or off; and set the audio path to speakerphone or headset.

**Application** Lets you turn call logging on and off for answered, unanswered, outgoing, and

bridged calls.

Advance Lets you select the display language, perform a telephone self-test, turn the

remote headset on or off, erase entries in your contacts list and call log, and

customize other telephone settings.

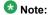

The sub-menus that appear depend on how your extension was administered. Some sub-menus may not be available.

## Changing the language

- 1. Press the A button.
- 2. Scroll to Advance.
- 3. Press the Select softkey or the OK button.
- 4. Scroll to Language.
- 5. Press the Select softkey or the OK button.
- 6. Scroll up or down to select the desired language.
- 7. Press the **Select** softkey or the **OK** button to change to the selected language.
- 8. Press the **Done** softkey to save your changes.

#### For more information

Go to <a href="www.avaya.com/support">www.avaya.com/support</a> for latest support information, including user guide, installation and maintenance guide, interactive document, and software downloads.

16-603155 Issue 1 April 2010

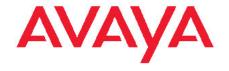

Avaya 1400 Series Digital Deskphone Quick Reference for Avaya Aura<sup>™™</sup> Communication Manager